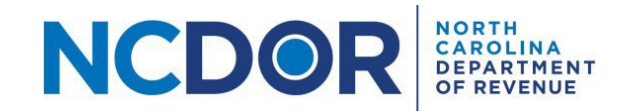

# W-2 Text File Generator Step-By-Step Guide

## Introduction

This guide walks you through the process of using the W-2 Text File Generator to generate .txt files, which can be tested and uploaded using the eNC3 and Information Reporting Application *(eNC3 Portal)*.

Note: If you have Microsoft Excel 2003 or earlier installed, you will not be able to use this tool. If you have Microsoft **Excel for Mac, you will not be able to use this tool.**

#### **Instructions**

Access the W-2 Text File Generator from the NCDOR website, open the excel file, and save it to a folder that you have easy access to. This is where the .txt file will be saved.

Remember to read the instructions by clicking on the **Instructions**tab once you open the excel file.

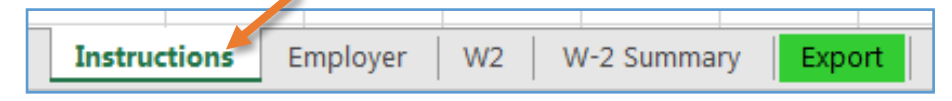

#### **Some important to things to keep in mind:**

- Turn on Caps Lock; all letters must be entered as capital letters.
- Enter dollars and cents using a decimal on the W2 sheet for amounts.
- If you do not use a field, leave it blank. Required fields are marked with a red asterisk.

## To Start

**Step 1:** Save the excel template to a location that you have easy access to.

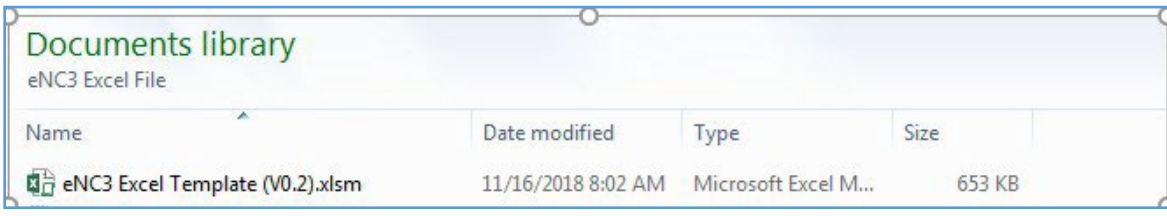

#### **Step 2:** Click on "enable content" if the dialogue box appears**.**

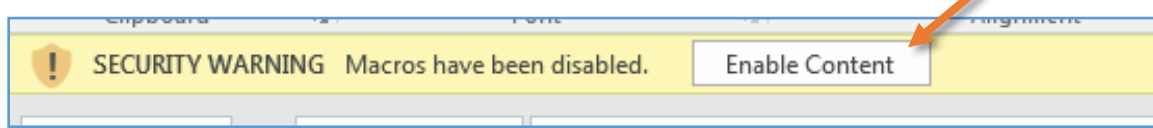

# Employer Information

**Step 1:** Click on the **Employer** tab to begin filling out the required employer information. Required fields are marked with a red asterisk.

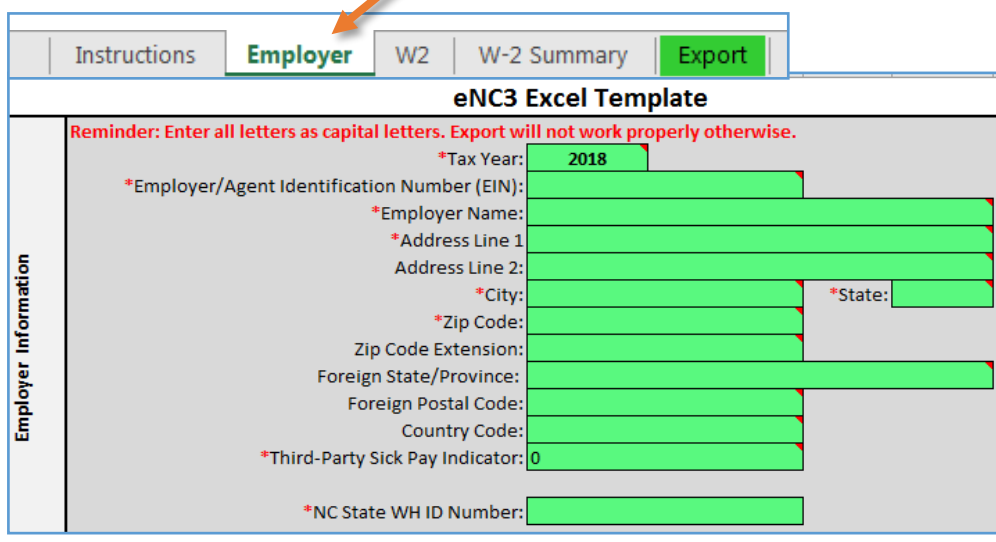

# **Step 2:** Select the appropriate tax year by clicking on the dropdown box.

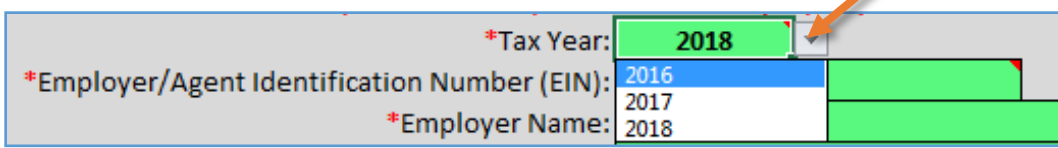

#### **Step 3:** Enter the Employer/Agent Identification (EIN) number.

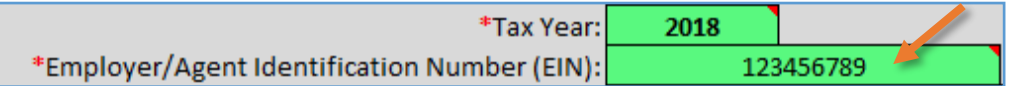

#### **Step 4:** Enter the employer name. Remember to use capital letters.

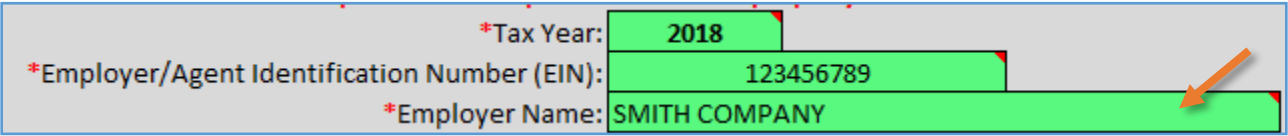

#### **Step 5:**

• For an address in the United States: Enter the employer address and city. Remember to use capital letters. Select the state from the dropdown box. Enter the 5-digit zipcode, and 4-digit zipcode extension (ifknown).

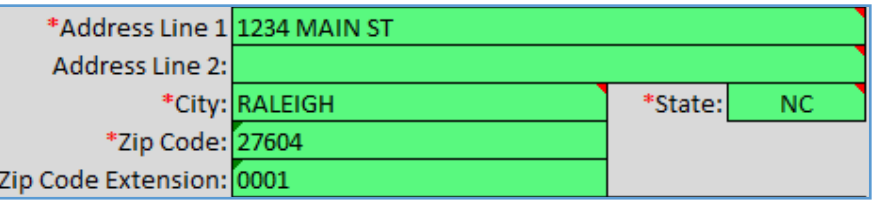

• For a foreign address: Enter the employer address, city, and Foreign State/Province. Remember to use capital letters. Enter the Foreign Postal Code and Country Code.

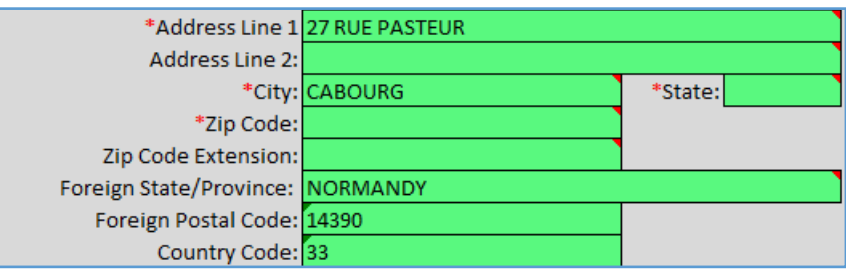

**Step 6:** Enter a value for the Third-Party Sick Pay Indicator. Enter "1" for a sick pay indicator, otherwise, enter "0" (zero). Enter a NC State Withholding ID Number.

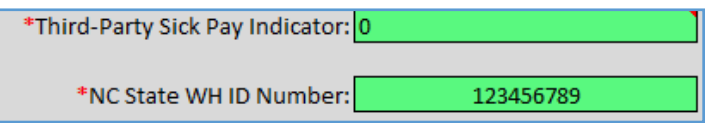

# W-2 Information

**Step 1**: Click on the **W-2** tab to enter employee information.

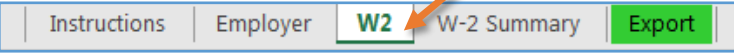

**Step 2:** Verify that the employer information you entered is correct.

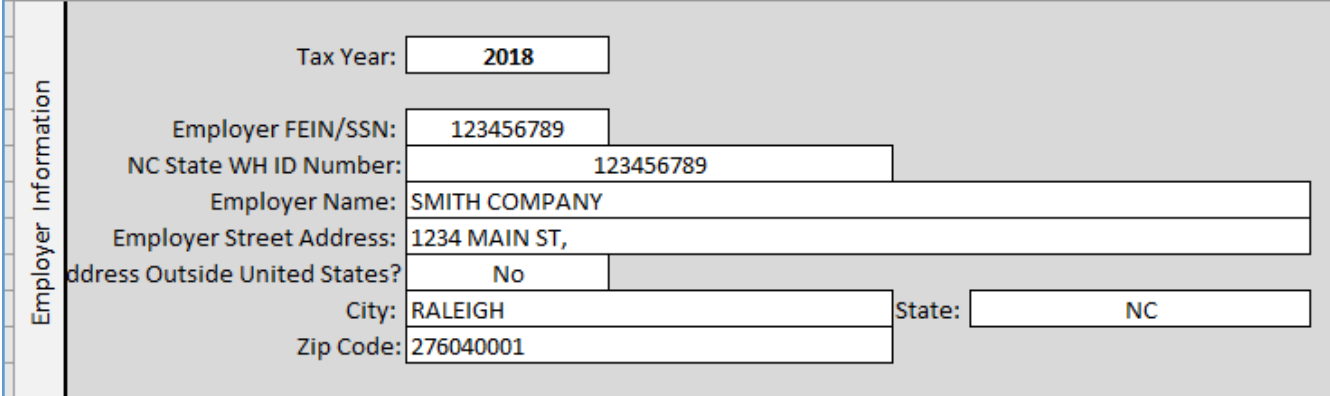

**Step 3:** Enter each employee's information in the cells provided. The following information is required for each employee:

- **Social SecurityNumber**:9 digits, no dashes.
- **First name and Last name**: Use capital letters.
- **Amount ofNorth Carolina wages,tips and other compensation earned**: Enter numberas a decimal.
- **Amount ofNorth Carolina state wages,tips, etc. earned:** Enternumberas a decimal.
- **Amount of North Carolina state income tax withheld**:Enter numberas a decimal.

**Important:** Do not skip lines when entering W-2 information.

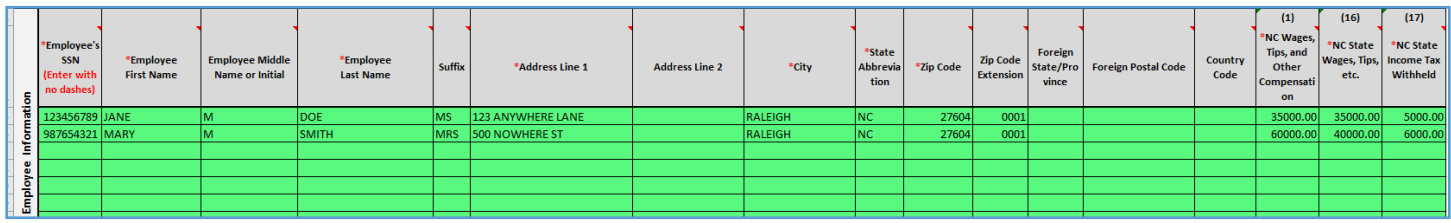

## W-2 Summary

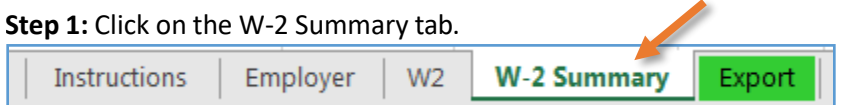

#### **Step 2:** Review the information.

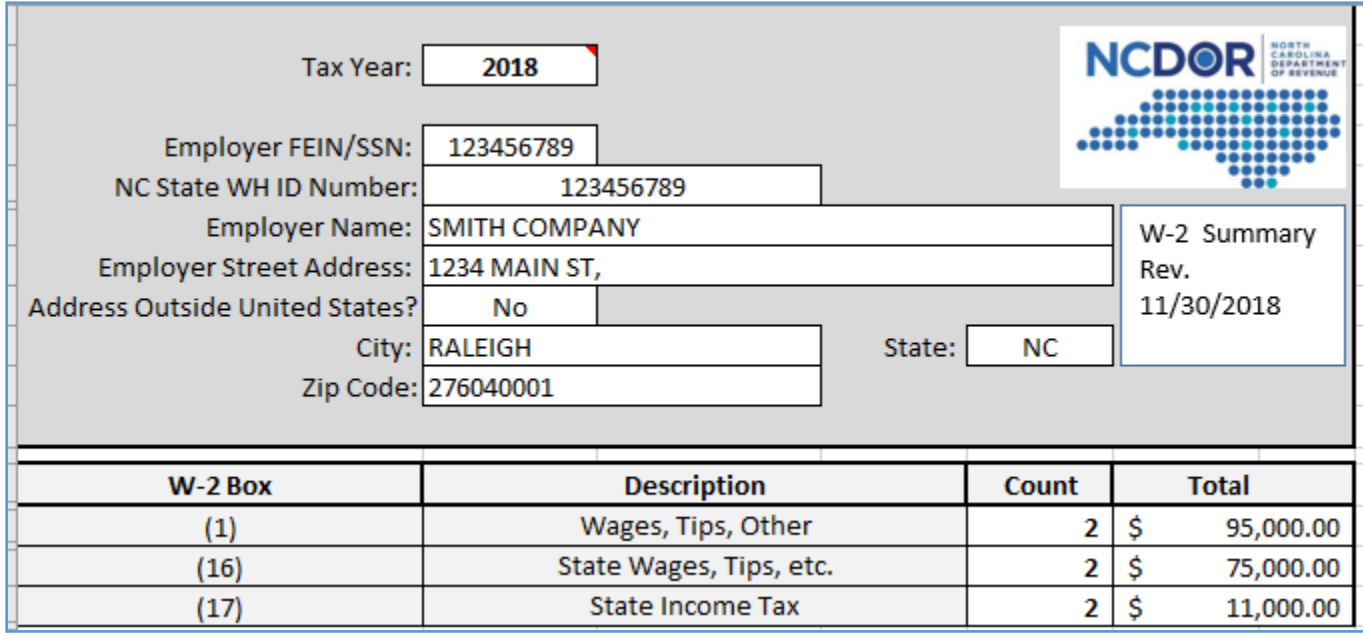

## Export

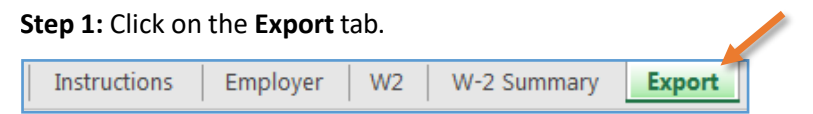

**Step 2:** Click on the Create and Export W-2 Text (.txt) File button. This will generate a .txt file in the same location/path where the Excel template is stored.

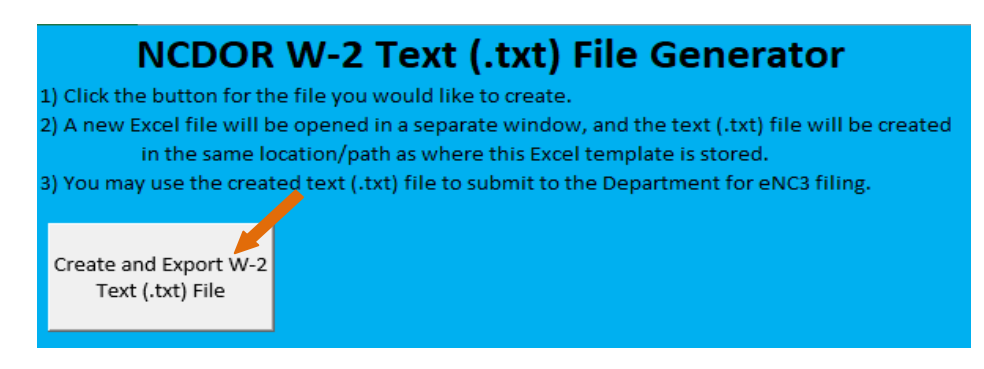

After the W-2 text file has been generated, a message box will appear – click the OK button to close message.

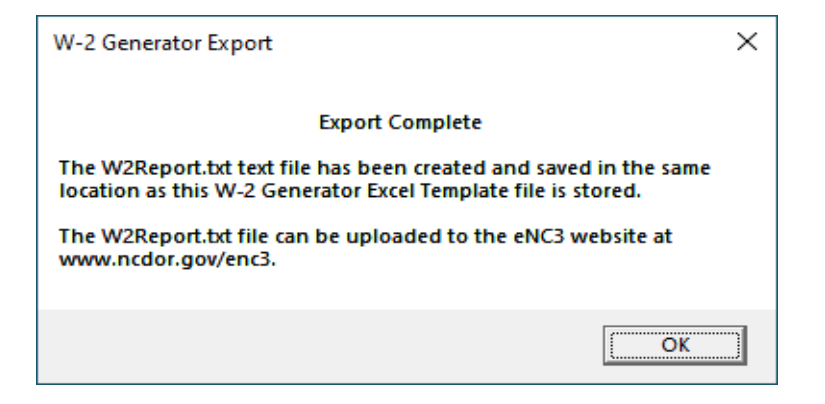

#### **Step 3:** Close

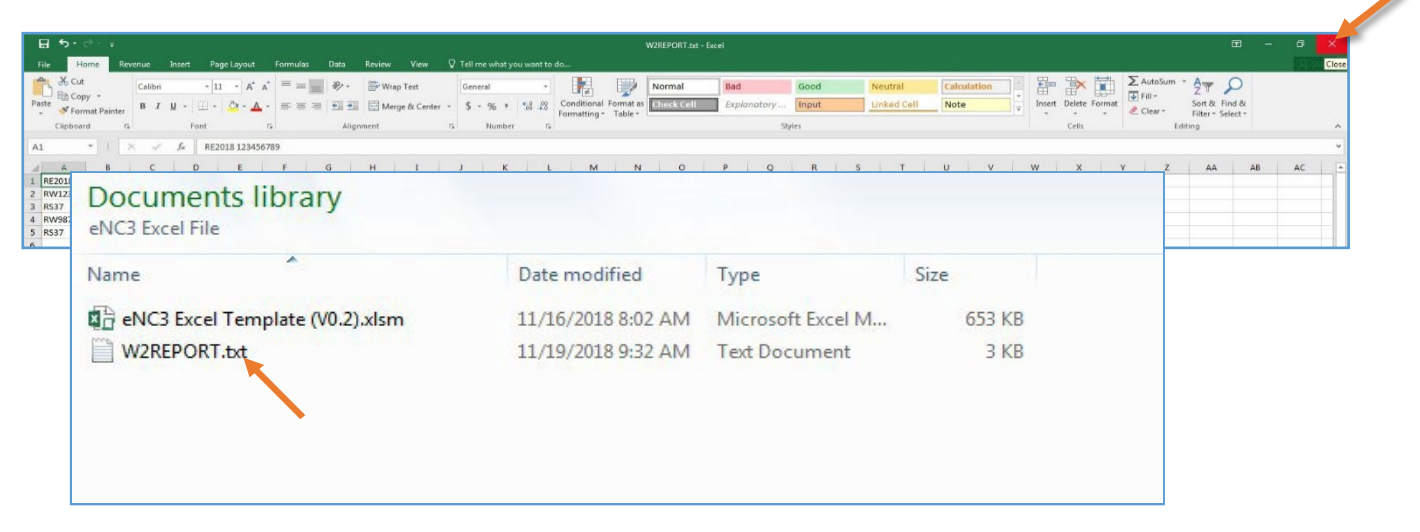

You are now ready to test and then upload the .txt file to the eNC3 and Information Reporting Application *(eNC3 Portal)*. For information on how to test and submit files, use the following step-by-step guides:

- How to Test File Formats Using the eNC3 Portal
- How to Upload and Submit [Files Using the](https://www.ncdor.gov/documents/how-upload-and-submit-files-using-enc3-portal) eNC3 Portal

Note: If you encounter an error when using the W-2 Text File Generator, it may be due to your system settings. **We recommend that you enter at least one W-2 record and test that the .txt file can be generated from the Export**  tab. If you are unable to use the Text File Generator, there are other filing [options](https://www.ncdor.gov/taxes-forms/withholding-tax/enc3/new-enc3#Tab-FilingOptions-555) available to help you meet the **electronic filing requirement.**

#### <span id="page-5-0"></span>**Need Additional Assistance?**

For **Technical Assistance** call 1-877-308-9103 or email to eNC3@ncdor.gov. Emails should [include a descripti](mailto:enc3@ncdor.gov)ve title in the subject line, including the Submission ID if your inquiry is related to a specific submission. Allow 3 to 5 business days for a response to your email.